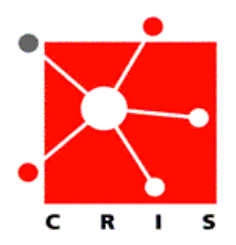

## **How to Locate Workstation Name**

## **On a PC (Windows XP):**

1. Locate **My Computer**. You may do so by using *one* of the three following methods: a. On the bottom left of the computer screen, click the **Start** button.

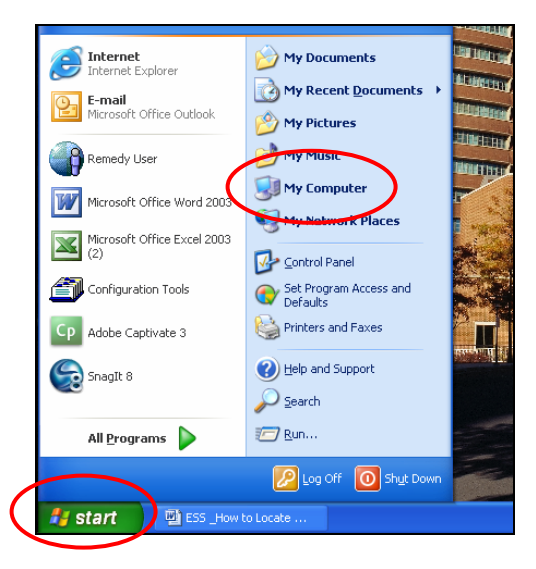

 **OR** 

b. Right click on the **Start** button and select **Explore**

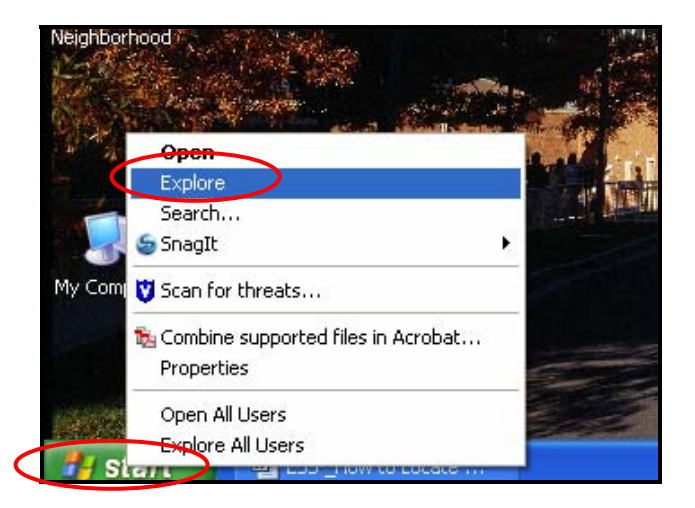

 *The browser will display:* 

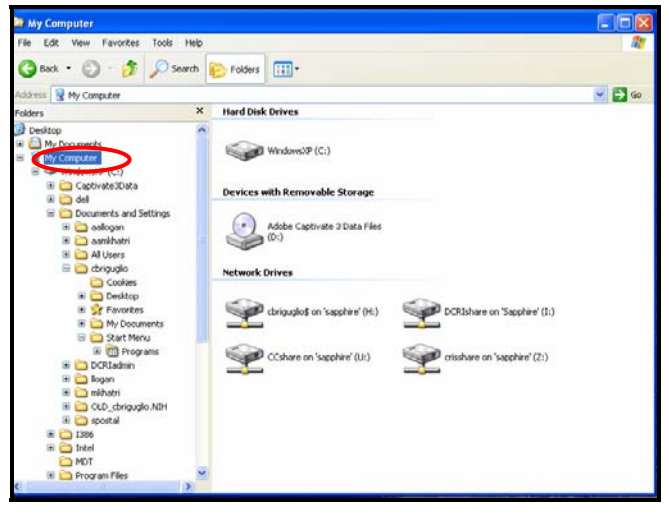

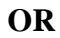

c. Locate the icon on your desktop

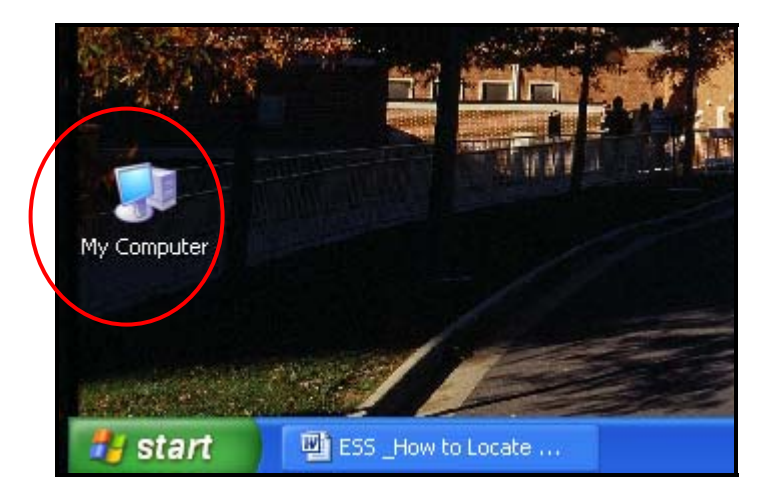

2. Right click on **My Computer** and select **Properties**.

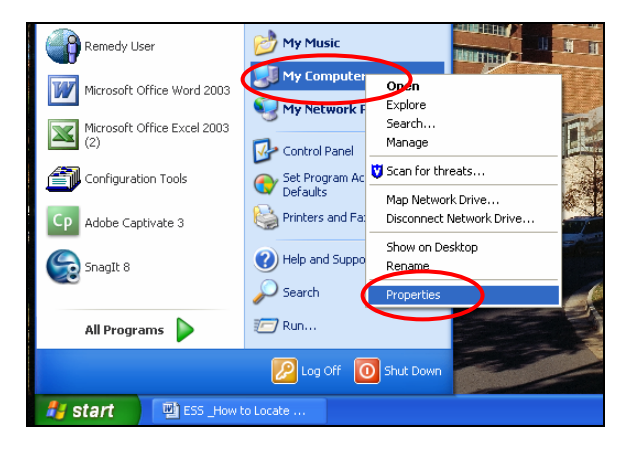

ESS \_How to Locate Workstation Name 03\_23\_09

3. The **Systems Properties** dialogue box will display.

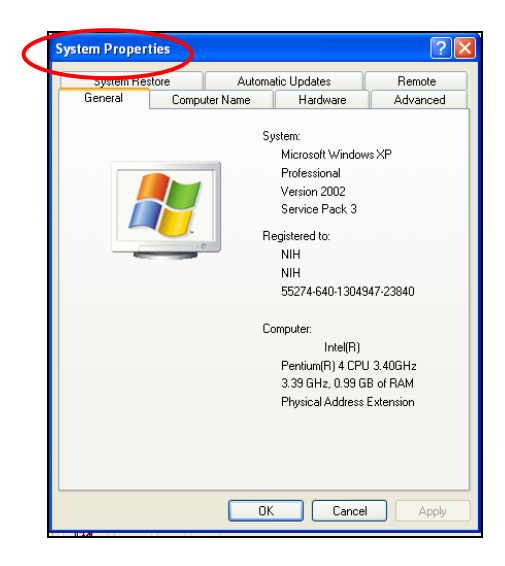

4. Select the **Computer Name** tab.

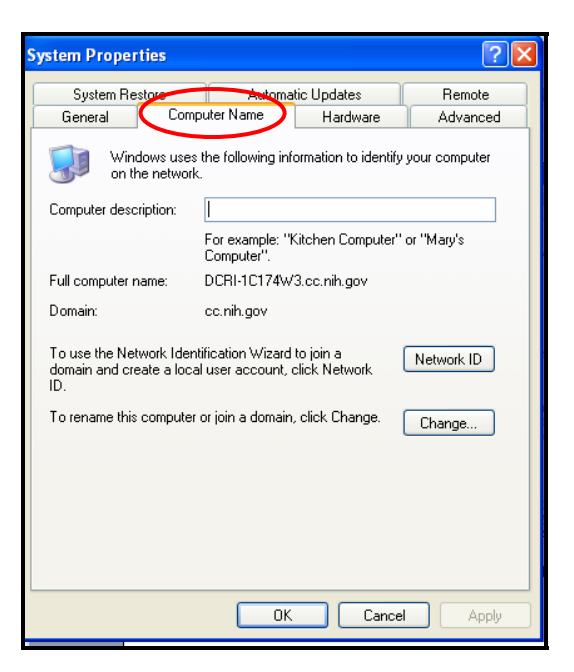

5. The workstation name is located in the **Full computer name** section**.**

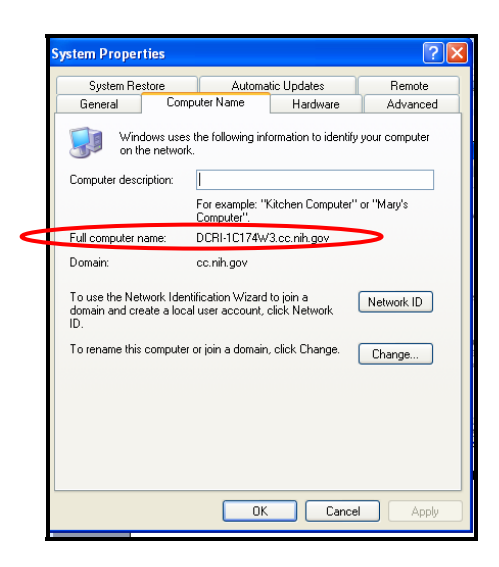

## **On a Mac (Os X):**

1. Click on the **Apple** symbol, scroll down and select **System Preferences**.

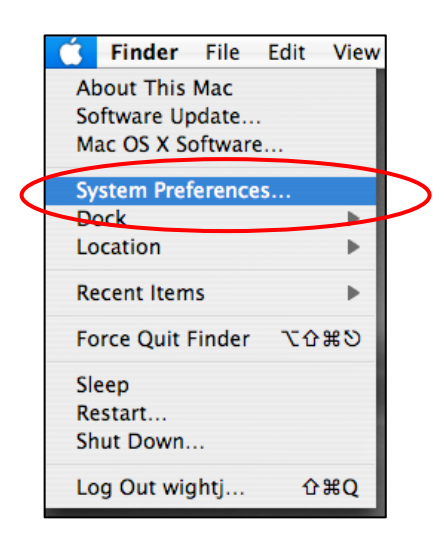

2. Under the **Internet & Network** section, click the **Sharing** icon.

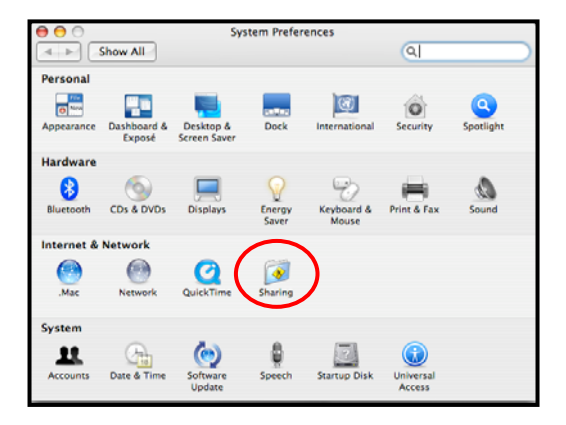

3. The workstation name is in the **Computer Name** field.

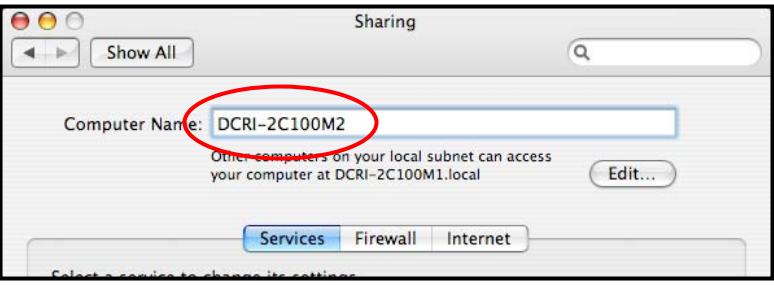